# 東海大學應屆畢業生 微軟授權軟體下載方案

一、注意事項 2 二、方案說明 3 三、電子軟體下載(ESD)流程圖 3 四、註冊帳號 3 五、登入帳號 8 11 11 12 2 3 六、下載軟體 8 七、常見問題 2018年10月11日 16

### 一、注意事項

- 1. 請應屆畢業生於 109 年 5 月 31 前至東海大學電子軟體下載網 [\(http://thu-tw.onthehub.com/\)](http://thu-tw.onthehub.com/)網站註冊帳號--限用 THU-NID 學校信 箱(學號[@thu.edu.tw\)](mailto:學號@thu.edu.tw)當作註冊帳號--並完成認證,若因畢業後無法 繼續使用學校 tMail 信箱,或因故未能完成認證者,則不能享用此 服務。非應屆畢業同學亦不適用此服務。
- 2. 完成認證的帳號,自註冊日起,有一年的存取權限。同學在此一 年內可隨時登入進行軟體下載,不需要在註冊後立即進行下載。
- 3. 因畢業後 tMail 信箱將停用, 註冊時自行設定之密碼請妥善保存, 未來將無法使用「忘記密碼」功能取得密碼。
- 4. 目前供東海大學應居畢業生下載專案提供下載的軟體如下: 作業系統: Windows 10 文書編輯: Office 2019 Pro. Plus(PC)、

Office 2019 Home & Business(PC&Mac)

- ✦ 每一種軟體只能選擇下載其中一種語系(如:已下載 Office 2019 繁體中文版,則無法再下載 Office 2019 英文版)
- 5. 在選擇軟體時,您可以用較優惠的價格(約 5 元美金)加購延長 下載服務,將預設的31天下載期限,延長至24個月。若不選擇加 購服務,免費的軟體下載期限為 31天,請在 31天內下載完畢。若 已超過軟體下載期限時,可選擇付出些許費用,增加 60 天的下載 期限。
- 6. 軟體金鑰只會在允許下載的31天內出現,超過31天就無法查詢。
- 7. 每一種軟體只會有一個金鑰,每一個人都不一樣,且只能安裝在 一台電腦上。

### 二、方案說明

為提供同學 7\*24 小時不間斷的軟體服務,營造綠色環保低碳校園環 境,微軟公司自 2015 年 4 月 1 日起改以「電子軟體下載(ESD)」方式 取代實體媒體,提供本校應屆畢業學生免費下載微軟系列軟體。

#### 三、電子軟體下載(ESD)流程圖

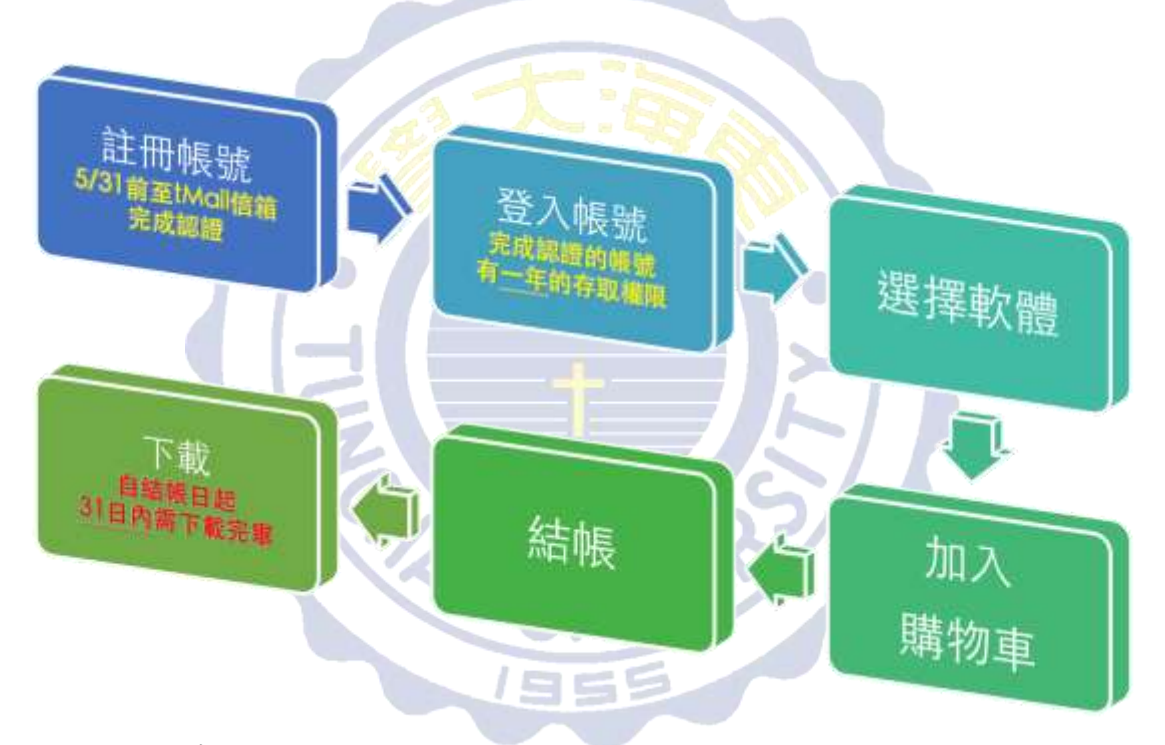

- 四、註冊帳號
- 1. 進入 <http://thu-tw.onthehub.com/> 東海大學電子軟體下載網,點選右 上角「註冊」。

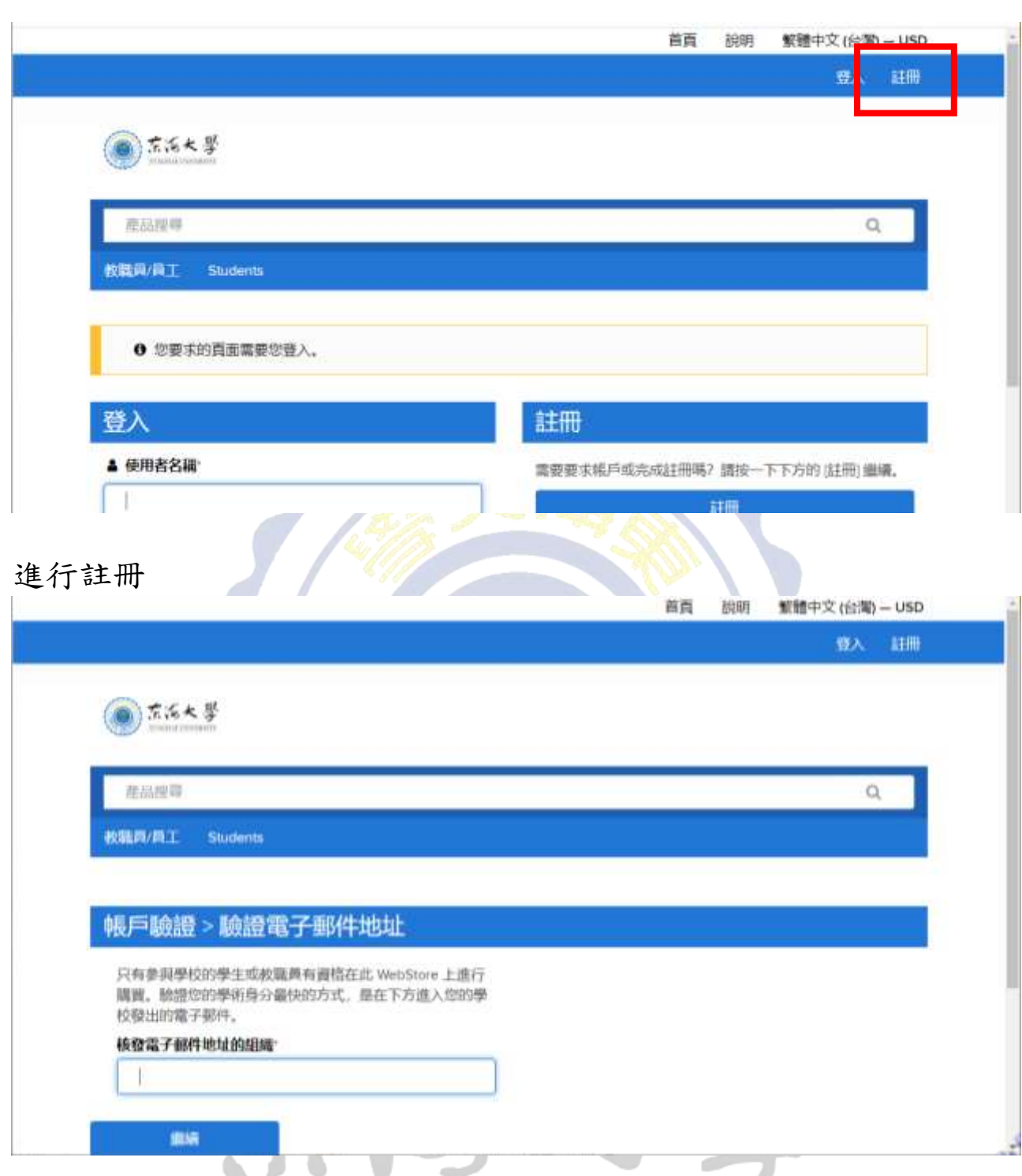

2. 電子郵件地址輸入 THU-NID 學校信箱(學號@thu.edu.tw),輸入後 點選「繼續」按鈕。請注意!若非本校信箱將無法註冊!

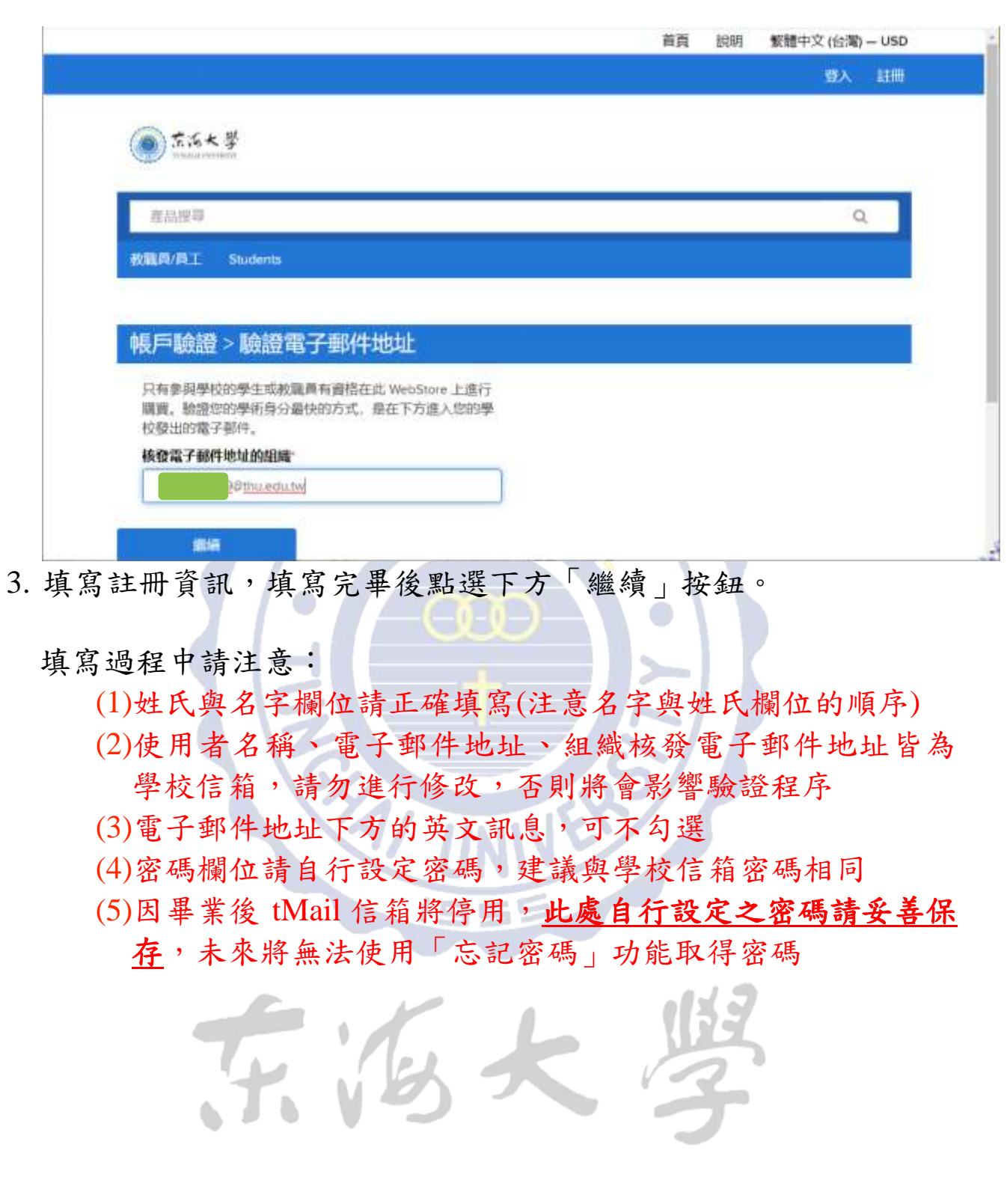

## (6)所屬群組請選擇「學生」

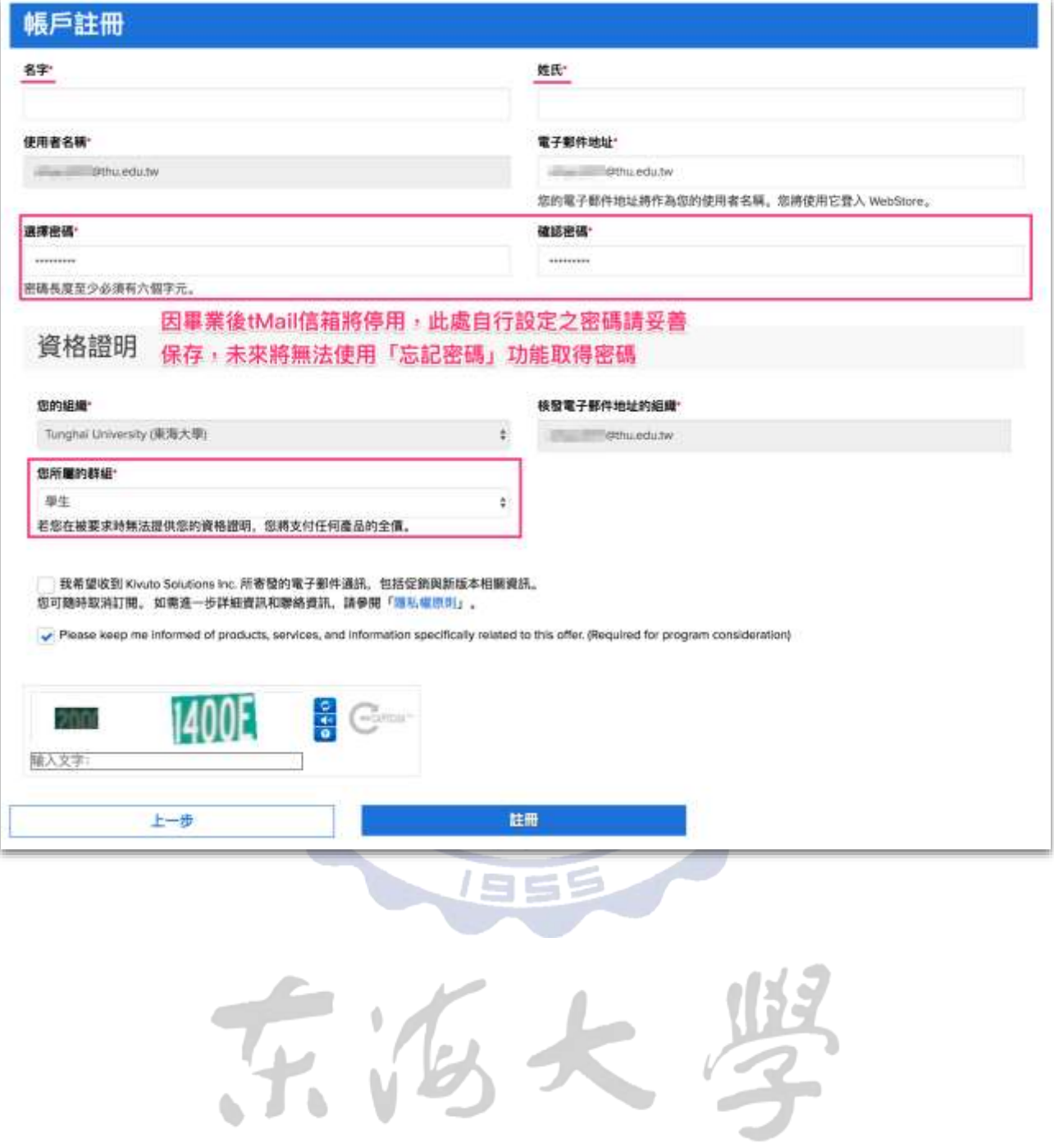

4. 註冊完成後,您的狀態是「尚未驗證」,此時系統會寄一封驗證 信至您的學校信箱。如果沒收到信件,可檢查是否被歸類至垃圾 郵件;如果一小時內仍未收到信件,可點選下方「重新傳送確認 電子郵件」按鈕進行重送。

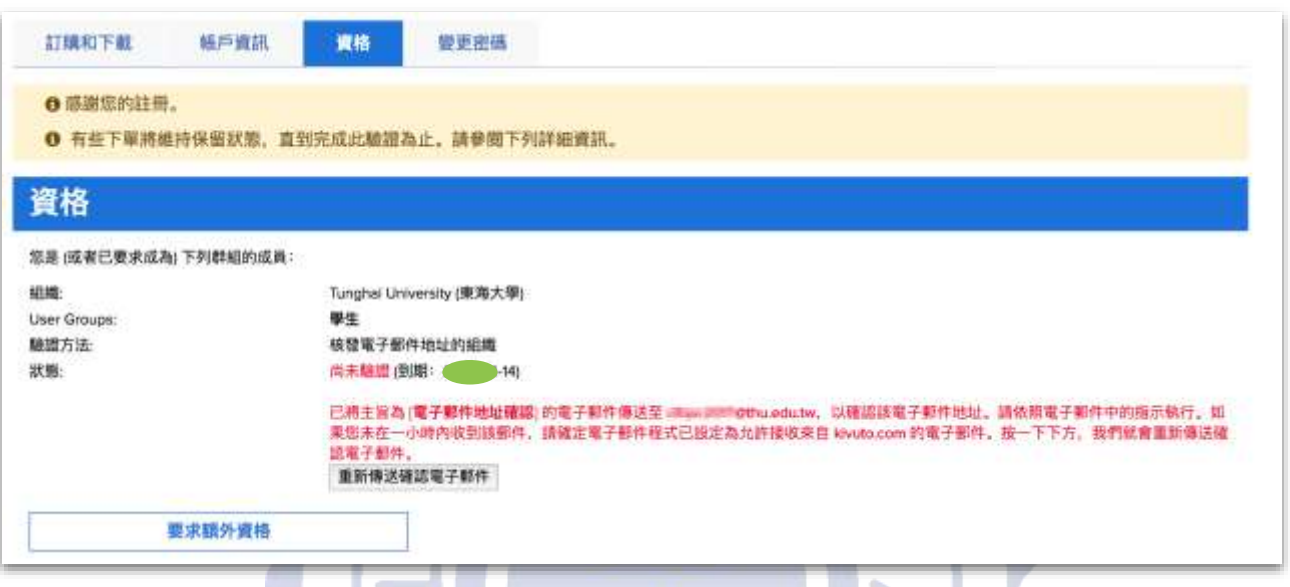

5. 到您的學校信箱[\(http://tmail.thu.edu.tw\)](http://tmail.thu.edu.tw/)收取信件,點選連結進行帳 號驗證。

此電子郵件的目的是要確認您提供的電子郵件地址。 請按一下下方連結,以完成電子郵 件地址的驗證:

http://thu-tw.onthehub.com/d.ashx?s=

若您被重新導向至您組織的內部登入頁面,您需要使用您的組織提供的憑證登入。

如有任何問題,請參閱 WebStore 的說明頁面。

感謝!

Tunghai University (東海大學)

6. 看到「已成功驗證您的電子郵件地址」的訊息,表示認證成功。

❶ 已成功驗證您的電子郵件地址。

## 五、登入帳號

- 1. 進入 <http://thu-tw.onthehub.com/> 東海大學電子軟體下載網,點選右 上角「登入」。
- 2. 輸入學校帳號及密碼後,點選下方「登入」按鈕。

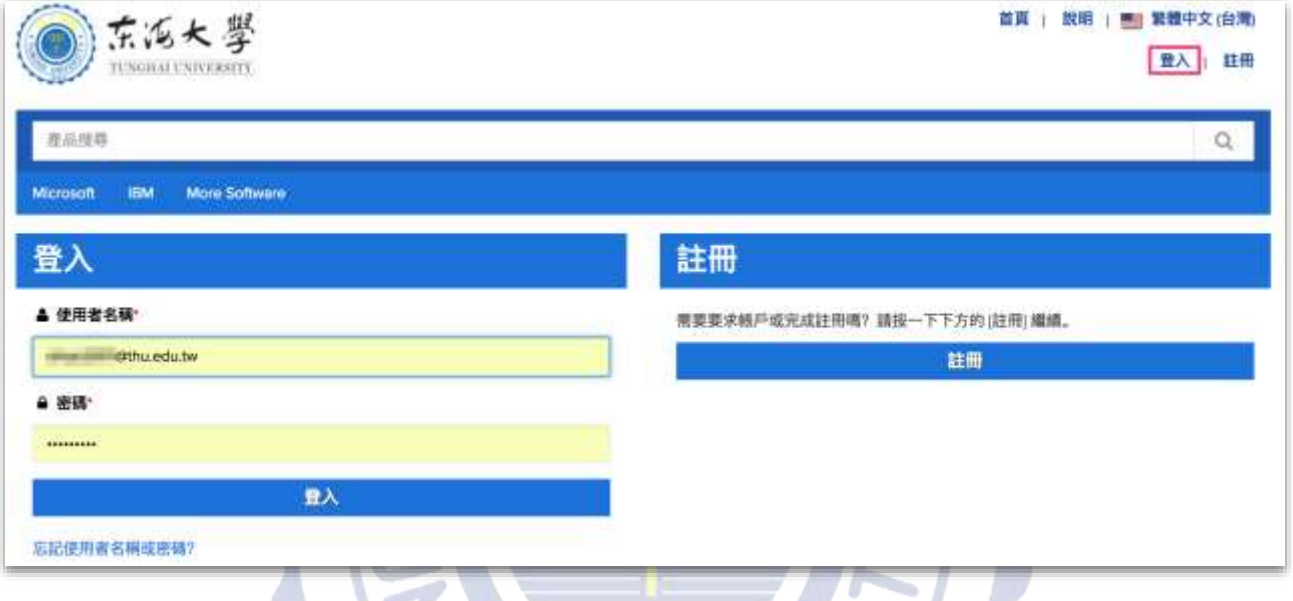

3. 看到網站右上角出現「您好」的字樣,表示登入成功。

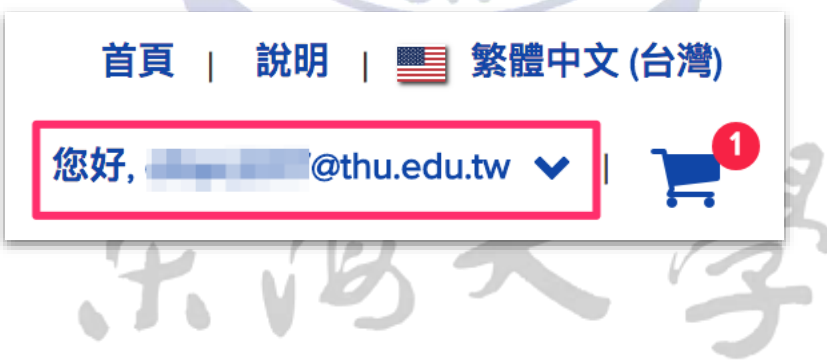

## 六、下載軟體

1. 登入東海大學電子軟體下載網網站後,首頁即顯示可下載的軟 體,點選您要下載的軟體(每一學年度會由微軟公司調整最新之 可下載軟體)。

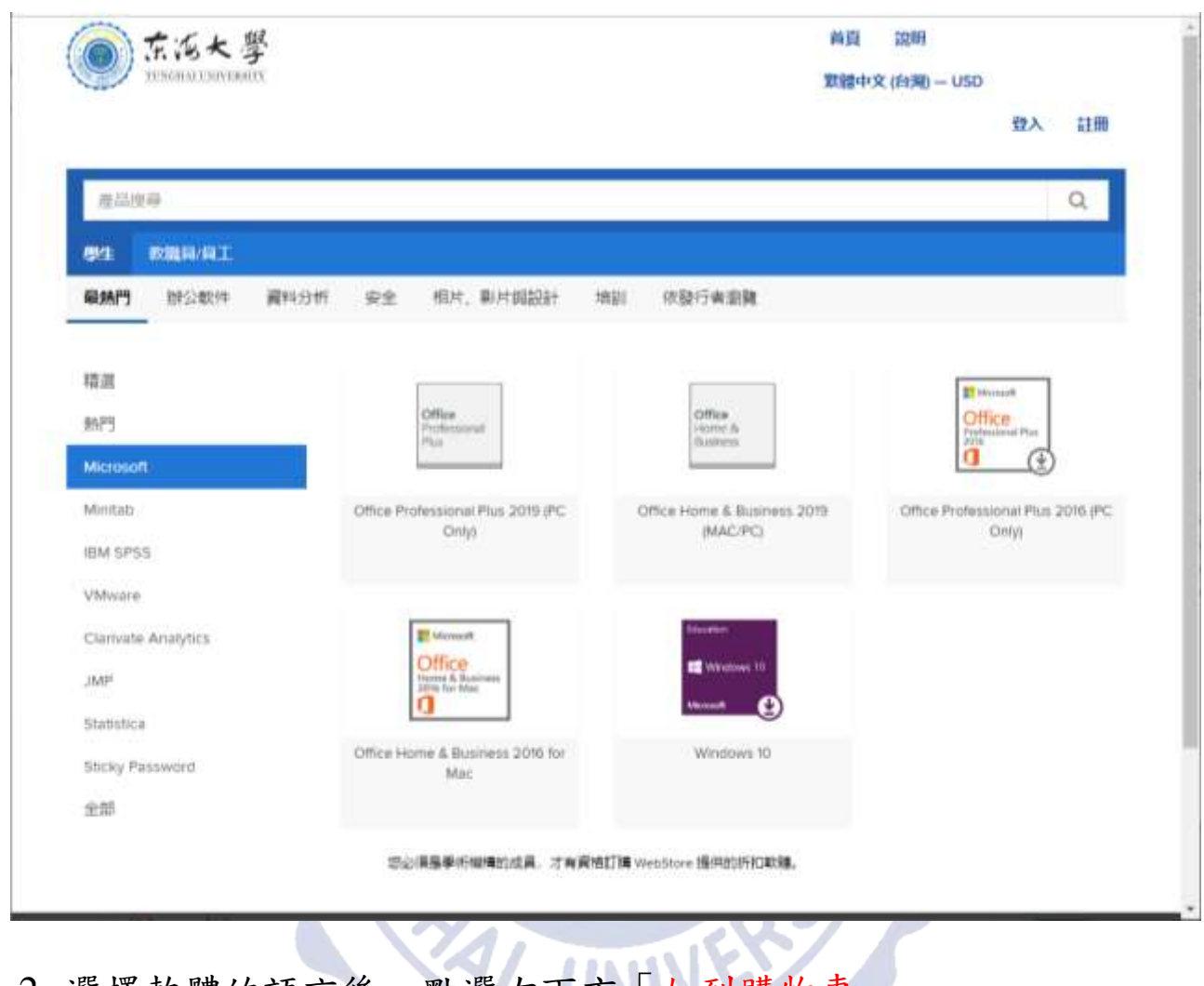

2. 選擇軟體的語言後,點選右下方「加到購物車」。

 $B - \lambda$ 

a.

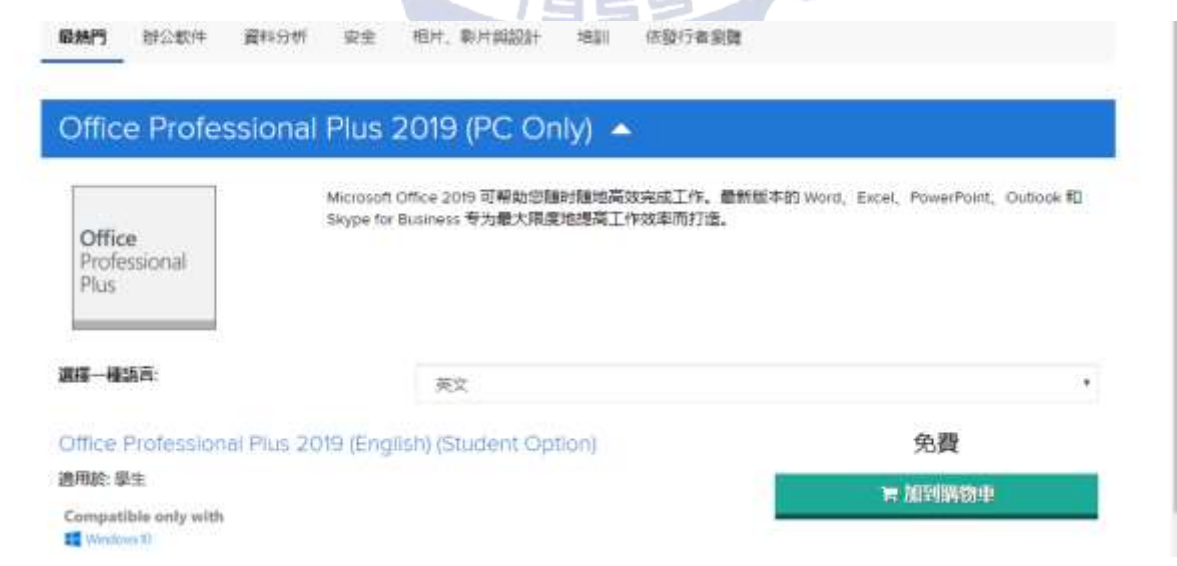

3. 出現「新增至您的購物車」視窗後,表示已加入成功。如果想再 下載其他軟體,可點選下方「回到購物」按鈕;如果確認無誤, 則點選「結帳」按鈕。

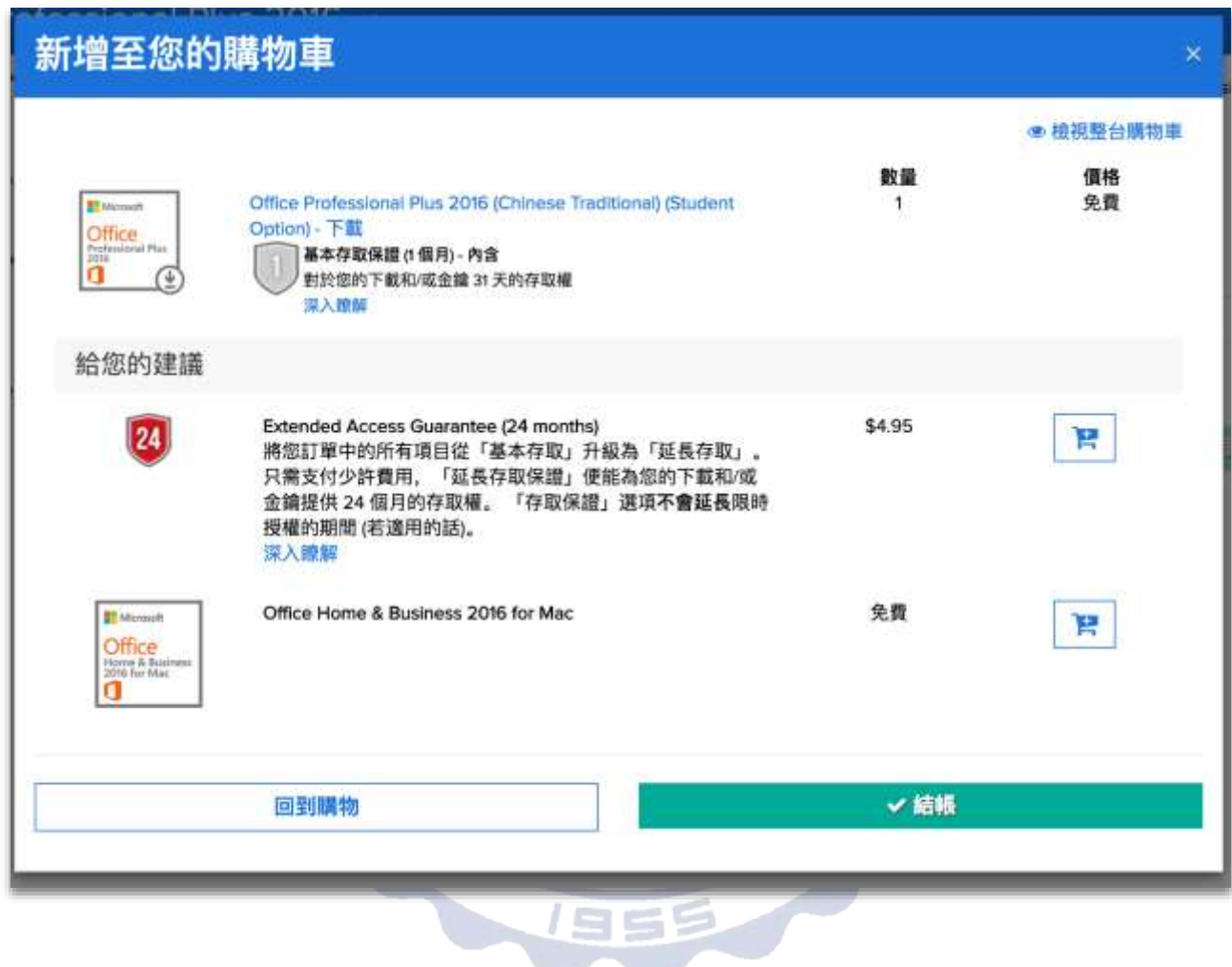

东

4. 接著顯示訂購的軟體授權方式,請至下方「使用者名稱」及「簽 章」處,複製下方顯示的資訊到相對應的「使用者名稱」及「簽 章」欄位,確認後點選「我接受」。確認連絡人資訊無誤後,點 選右下方「繼續處理訂單」。

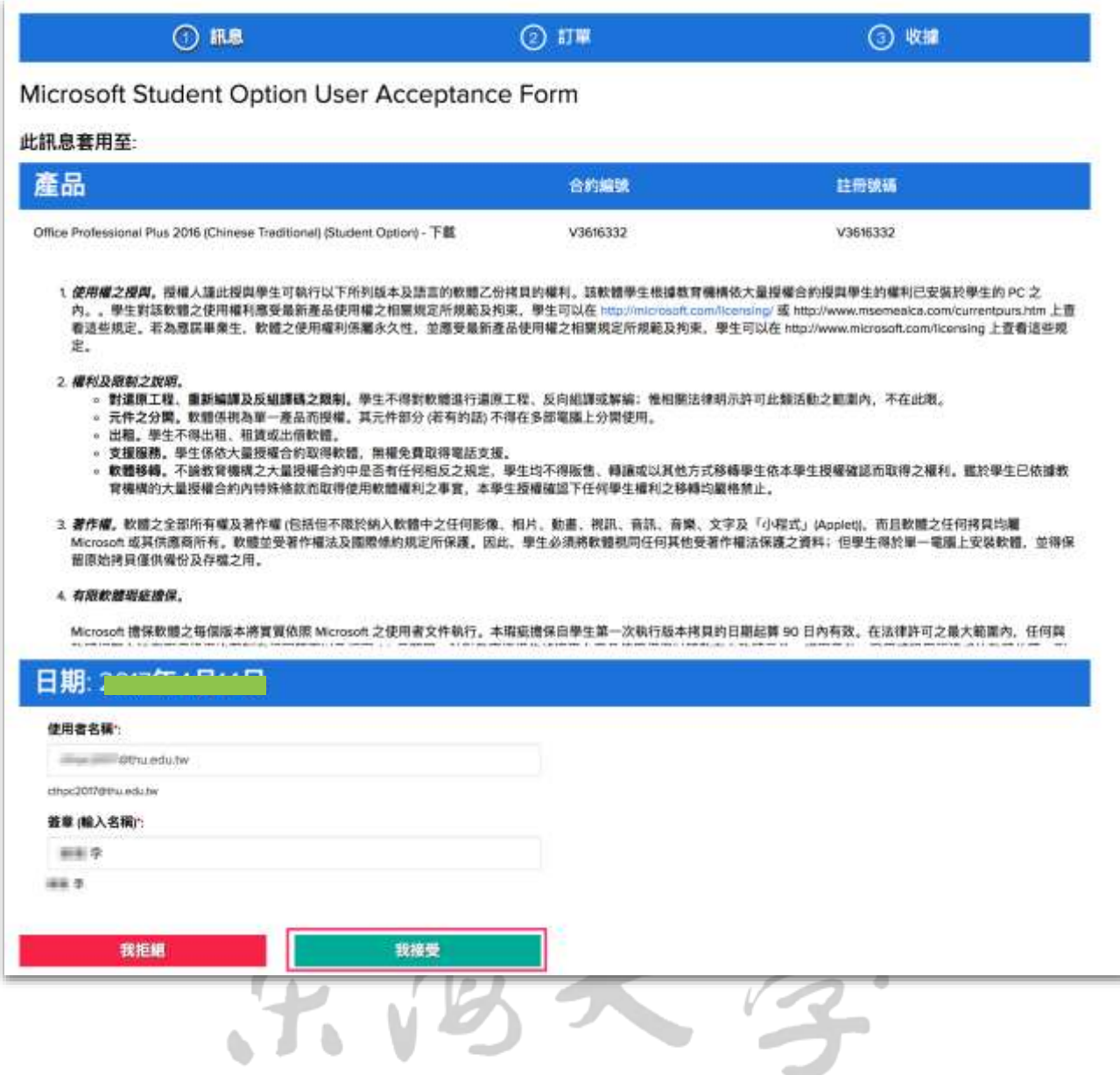

## 5. 確認連絡人資訊無誤後,點選左下方「繼續處理訂單」。

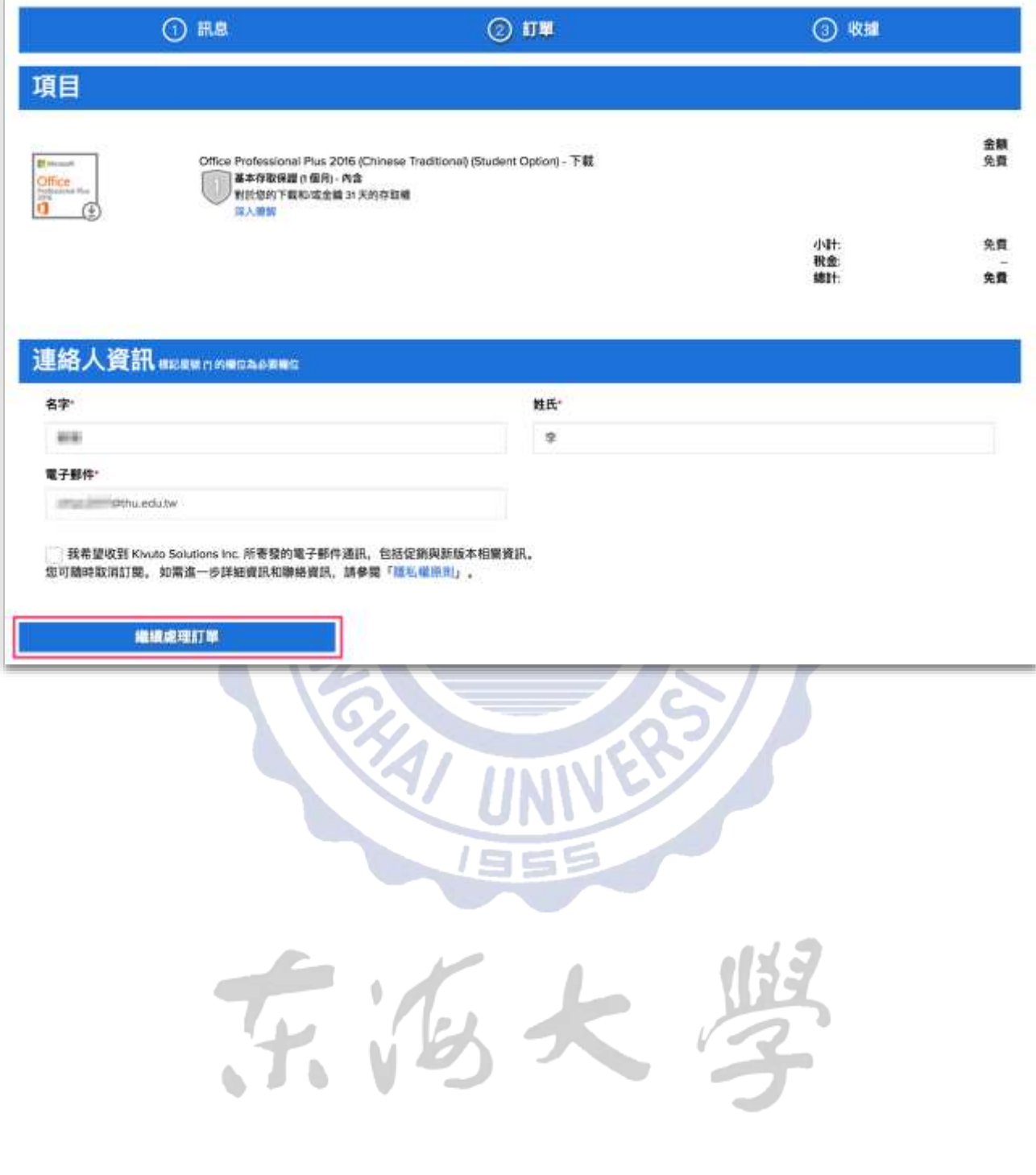

6. 訂單完成後,出現軟體下載頁面,並且會寄一封訂購完成信件至 您的學校信箱。您可立即點選此頁右方「下載」按鈕,進行軟體 下載。

★ 請注意,下載期限為您完成訂單起算的 31 天內,請務必於到期 日前完成下載並自行保存產品金鑰,過期後將無法免費下載,亦 無法查看產品金鑰。

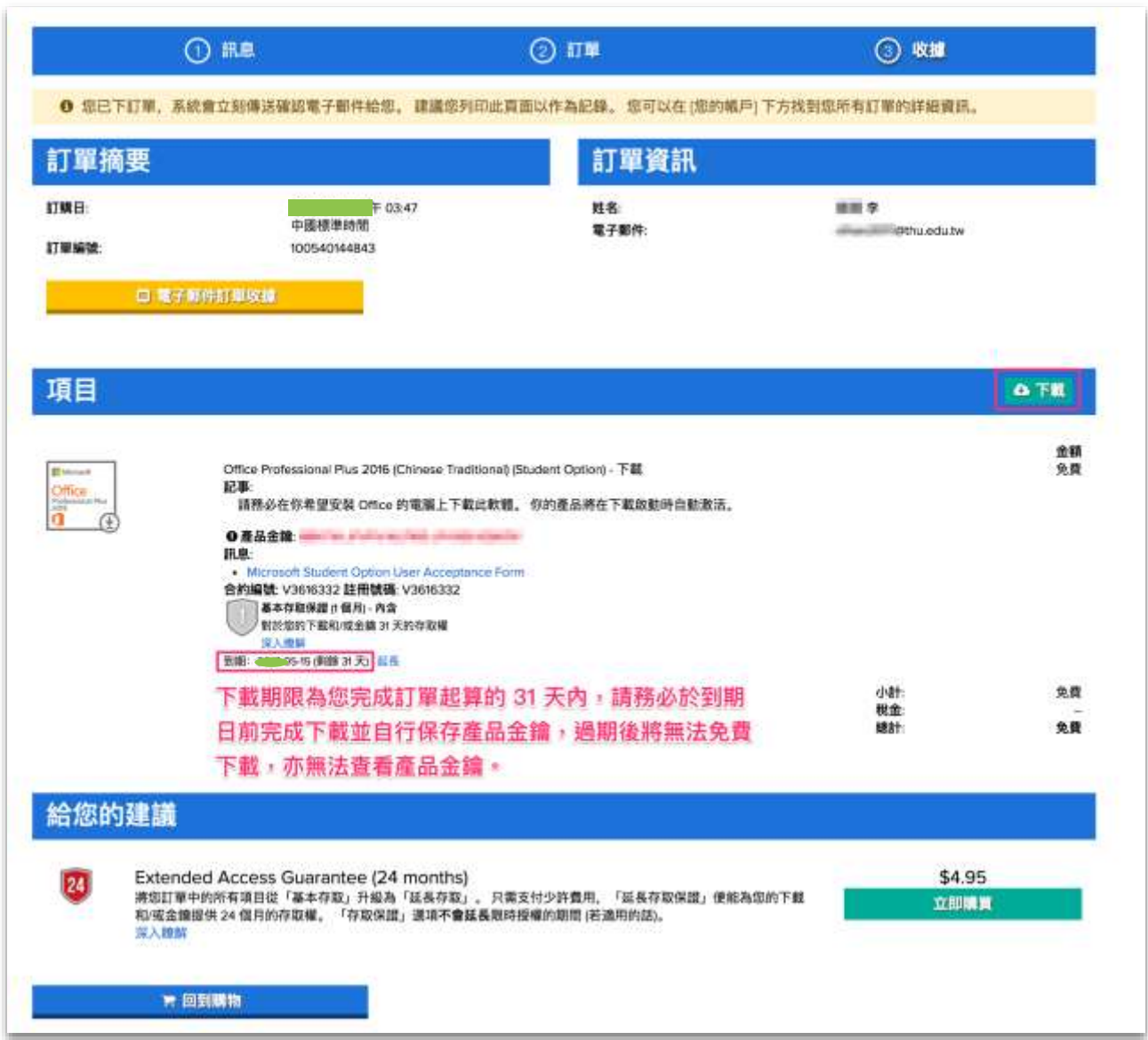

★ 微軟如未修改本方案,下載完成後的軟體與金鑰可永久使用 ★

7. 系統將會把訂購完成信件寄至您的學校信箱,您可以透過信中的 「開始下載」連結,回到網站進行下載。

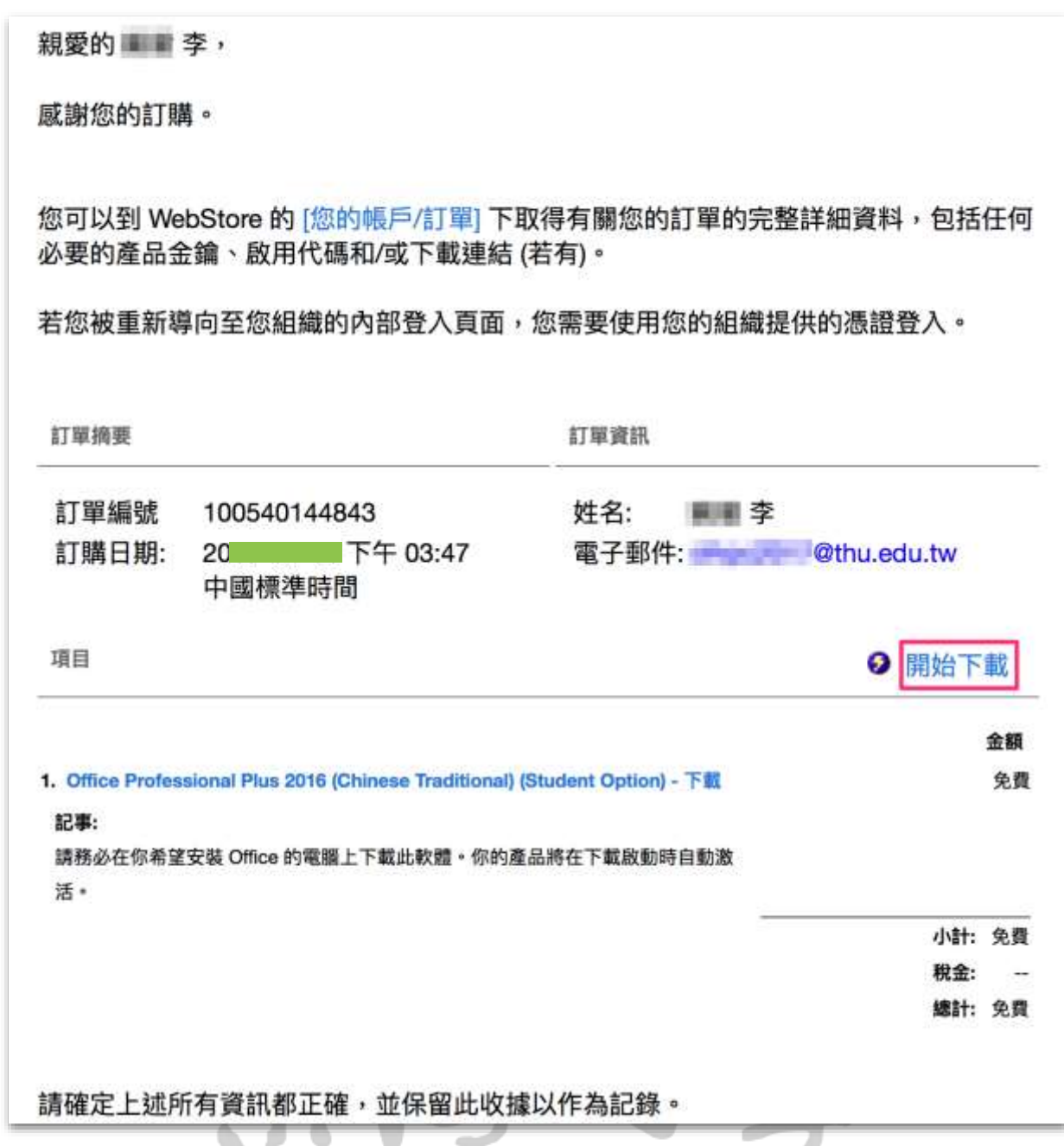

a Ch

8. 按下「開始下載」後看到的畫面,點選「下載」按鈕可進行下 載。

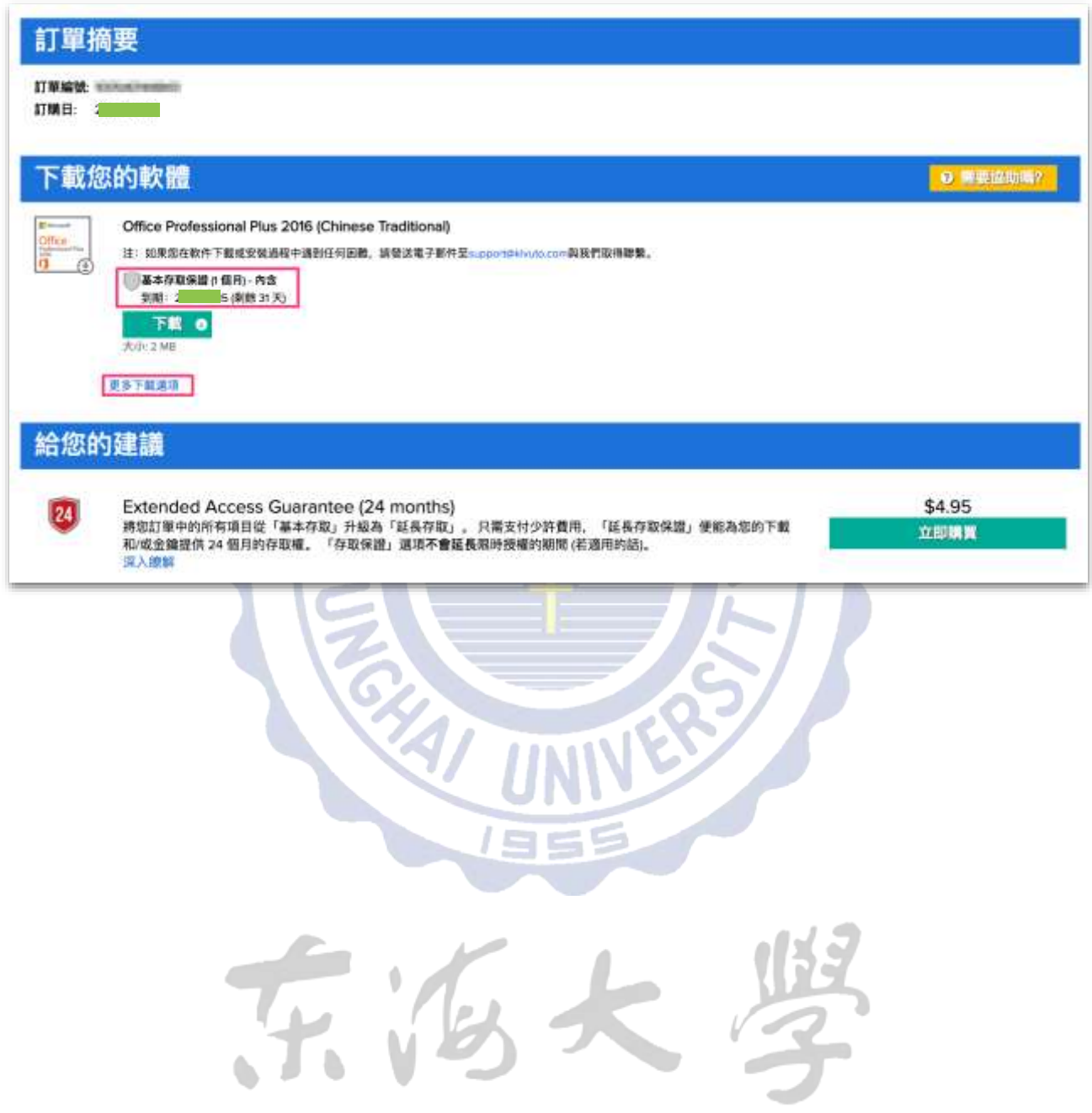

## 七、常見問題

1. 使用電子軟體下載網下載微軟的軟體需要付費嗎?

電子軟體下載網是目前微軟提出取代畢業生光碟方案的政策,用 意是配合環保政策不再提供實體光碟購買。只要依照本說明的步 驟進行註冊及下載,沒有另外使用網站內的其他服務,不需要付 費。

2. 電子軟體下載網只能使用學校信箱註冊嗎?

是的!只能使用學校信箱註冊,才能適用本免費的下載方案。

3. 註冊之後的「尚未驗證」是什麼意思?

為了確認您為東海大學的學生身份,註冊之後,系統將會寄一封 驗證信件至您學校的信箱,請到您的學校信箱收取信件,點選連 結進行帳號驗證。如果沒收到信件,可檢查是否被歸類至垃圾郵 件;如果一小時內仍未收到信件,可點選下方「重新傳送確認電 子郵件」按鈕進行重送;或至網站重新點選電子郵件註冊,系統 將會重新寄送驗證信件。

4. 透過電子軟體下載網下載的 Windows 可以直接安裝嗎?

微軟在網站上提供的作業系統為「升級版」,也就是您的電腦中 必須先具備合法微軟作業系統版本授權,才可以安裝此升級版光 碟。

5. 如果我在期限內沒有完成下載,該怎麼辦呢?

軟體訂購完成後,您只有31天的下載期限,若超過此期限沒有進 行下載,則您將無法再次免費下載該軟體。

6. 我在下載軟體結帳時,要求我進行信用卡付費,是發生什麼狀 況?

那表示您未依照本說明步驟進行,中途點選到其他付費選項,您 可尋找該付費項目將它移除,或依照本說明重新進行訂購即可。

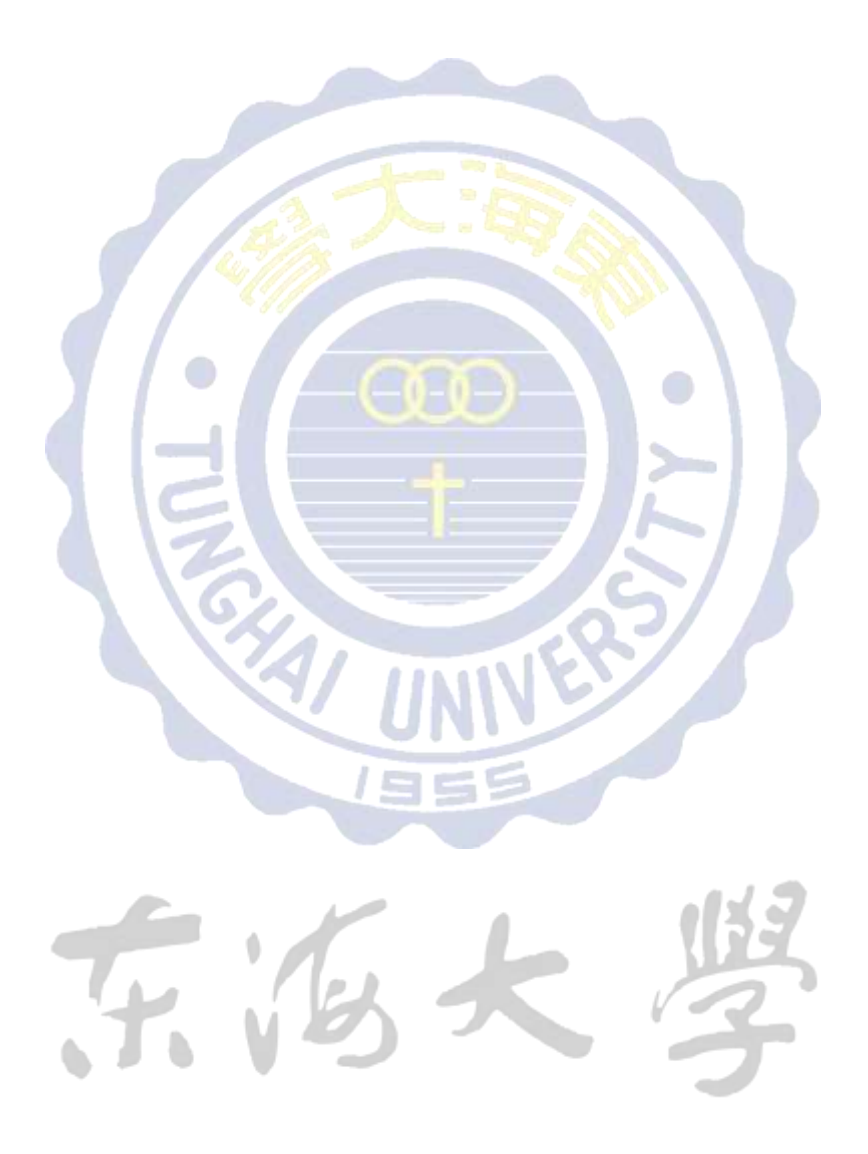